## **FRAME\_PORTAL\_ORGANISATION\_VIEW - Assessment - Team Level**

• [Layout](#page-0-0)

- [Left hand panel](#page-0-1)
	- [Main window panels](#page-0-2)

This view is designed to deliver the information about the modules under the responsibility of the entity you are looking at (i.e., a node of the Organization tree - Organization, Team, Developer etc.) necessary to check their overall quality status, the trends of their overall quality, their latest status regarding each one of the Health Factors and the evolution of violations to Quality Rule-based metrics whose "critical contribution" option has been set:

It displays information that is similar to the [FRAME\\_PORTAL\\_PORTFOLIO\\_VIEW - Assessment - Portfolio Level](https://doc.castsoftware.com/display/DOC71/FRAME_PORTAL_PORTFOLIO_VIEW+-+Assessment+-+Portfolio+Level).

This view requires access to at least one node of the Organization tree (if one was uploaded) - see the [CAST Portal Admin Guide](https://doc.castsoftware.com/display/DOC71/CAST+Portal+Admin+Guide), specifically in [Background Facts and Business Value Metric upload](https://doc.castsoftware.com/display/DOC71/Background+Facts+and+Business+Value+Metric+upload) for more information.

## Layout

ത

<span id="page-0-0"></span>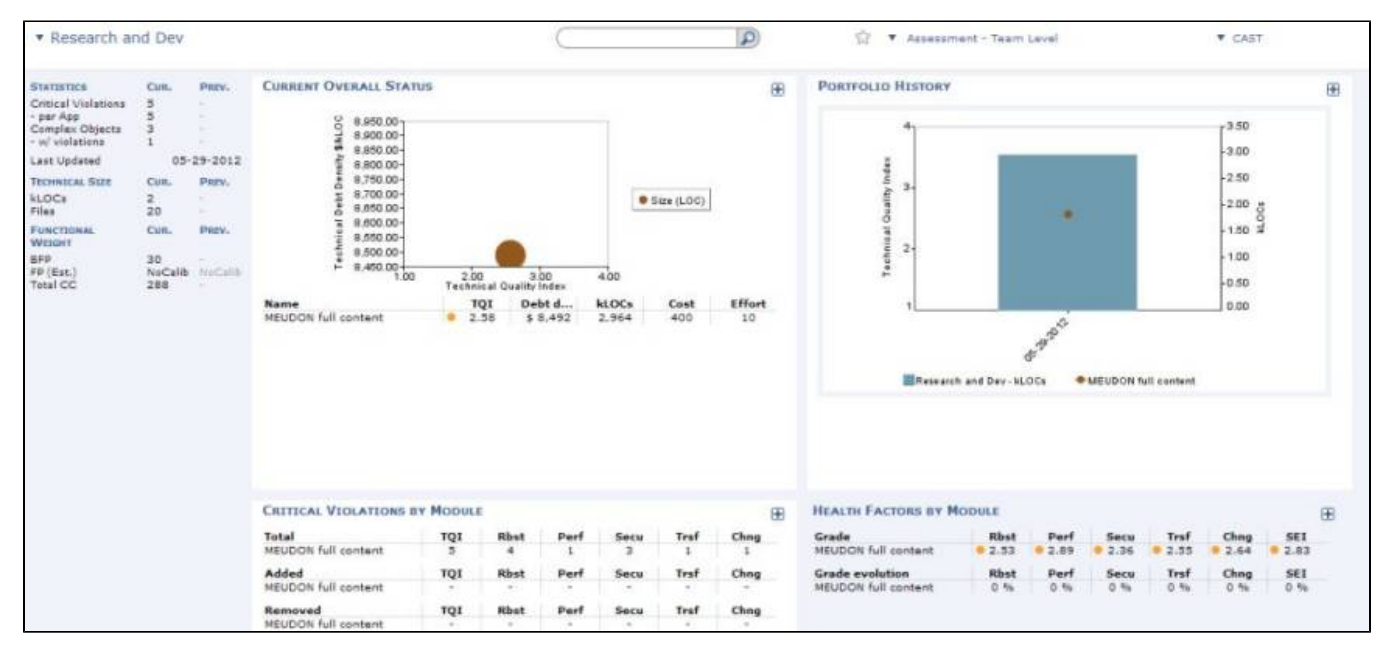

## <span id="page-0-1"></span>Left hand panel

Please see the section **Left hand panel** in [Using the CAST Dashboard](https://doc.castsoftware.com/display/DOC71/Using+the+CAST+Dashboard) for more information about this.

## <span id="page-0-2"></span>Main window panels

⋒ Ensure that you select the entity (organization, team, developer) you require using the drop down selector in the top left hand corner.

Four main panels are available:

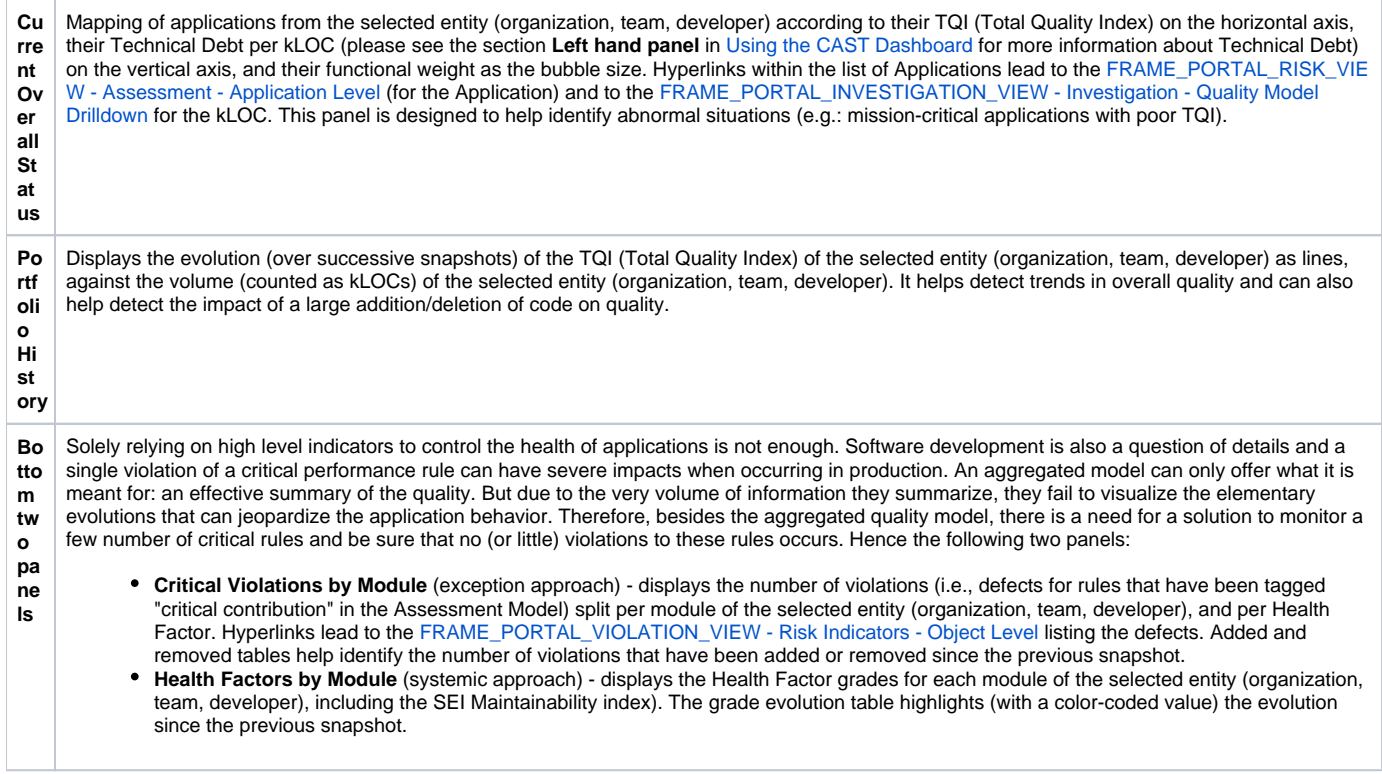